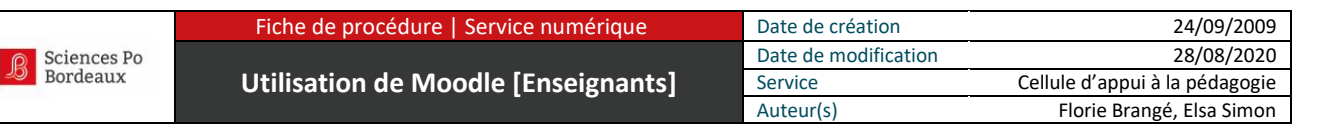

# **TUTORIEL MOODLE POUR LES ENSEIGNANTS**

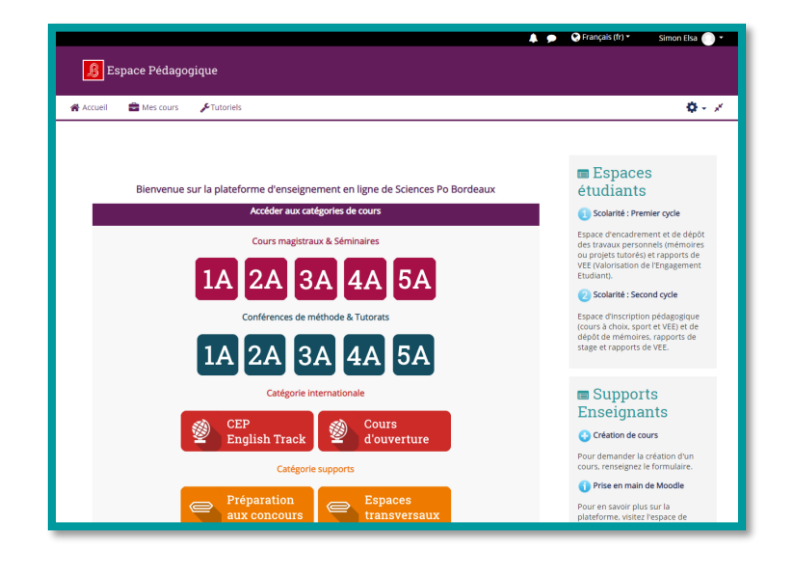

## **Découvrir Moodle**

- [Fiche 01](#page-1-0) : À quoi peut bien servir Moodle ?
- [Fiche 02](#page-2-0) : Se connecter à Moodle
- [Fiche 03](#page-3-0) : Demander la création d'un cours sur Moodle
- **Eiche 04 : Comprendre l'interface d'un cours Moodle**

### **Le B.A.BA de l'utilisation de Moodle**

- [Fiche 05](#page-6-0) : Découvrir les outils de gestion d'un cours Moodle
- [Fiche 06](#page-8-0) : Gérer les accès des étudiants à mon cours Moodle
- **Eiche 07 : Déposer un document dans mon cours**
- **EXECTE:** [Fiche 08](#page-11-0) : Déposer un lien web dans mon cours
- **EXECTE 19 : Organiser son cours Moodle [nommer les sections et insérer du texte]**
- **EXECTE 10 : Intégrer une classe virtuelle Zoom dans mon cours en ligne**
- [Fiche 11](#page-15-0) : Créer un devoir dans mon cours Moodle pour récupérer les travaux des étudiants
- **Eiche 12 : Désinscrire les étudiants de mon cours Moodle**
- [Fiche 13](#page-18-0) : Cacher mon cours Moodle à tous les utilisateurs de la plateforme

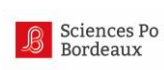

# <span id="page-1-0"></span>**Fiche 01 : À quoi peut bien servir Moodle ?**

## **Moodle ? Mais qu'est-ce que c'est au juste ?**

Moodle est une plate-forme pédagogique gratuite et opensource. Moodle est l'acronyme de : *Modular Object-Oriented Dynamic Learning Environment*. En termes simples, il s'agit d'une plateforme en ligne qui permet de créer et de gérer des espaces en ligne où l'enseignant peut diffuser des documents à ses étudiants, récupérer leurs devoirs, proposer des quiz de révision…. Grâce à l'apport d'une forte communauté d'utilisateurs, cette plateforme s'est progressivement imposée comme un des standards dans le domaine de la formation à distance. En 2015, on compte dans le monde environ 62 000 sites Moodle, mobilisant plus de 65 millions d'utilisateurs [enseignants et apprenants].

## **À quoi peuvent servir des cours en ligne ?**

Moodle est souvent utilisé en accompagnement d'enseignements en présentiel, mais l'outil permet de gérer en fait toutes les formes d'apprentissage en ligne, du présentiel enrichi à la formation ouverte à distance. L'espace pédagogique Moodle de Sciences Po Bordeaux est utilisé en accompagnement du présentiel, ces espaces de cours en ligne peuvent notamment permettre :

### **1. aux enseignants :**

- de diffuser des documents électroniques qui seront accessibles à tout moment par les étudiants ;
- de créer et d'animer des activités en ligne de manière individuelle ou en groupe [récupérer les devoirs en version numérique, partager de l'information à travers un forum, proposer des quiz de révision, diffuser les appréciations et/ou les notes aux étudiants,…].

#### **2. aux étudiants :**

- d'accéder à tout moment et à distance à des informations sur le cours ;
- de travailler à leur rythme ;
- de s'autoévaluer et [si nécessaire] de revoir certains concepts prérequis pour le cours ;
- de perfectionner leurs connaissances grâce à des informations complémentaires.

Quelques exemples d'usages [liste non exhaustive] :

- diffuser des documents électroniques [supports de cours, annales, corrigés,…] pouvant contenir de nombreux éléments multimédias [liens, textes, sons, vidéo, animations,…] ;
- **•** effectuer des tests d'auto-évaluation [avec tirage aléatoire des questions, correction automatique des résultats, feedback personnalisé,…] ;
- proposer des devoirs en ligne [avec gestion des remises, de la notation, des corrections,…].

### **Où trouver de l'information à propos de Moodle**

Les fiches composant ce tutoriel vous permettront d'accéder aux fonctionnalités principales de Moodle mais si vous souhaitez approfondir votre connaissance du logiciel, vous trouverez énormément d'informations sur Moodle sur le web et notamment sur le site communautaire Moodle : **http://moodle.org/**

La plateforme dispose notamment d'une aide en ligne très fournie, signalée par l'icône suivante  $\circled$ *Le site vous permet d'aller plus loin : https://docs.moodle.org/3x/fr/Accueil. Pour accéder à un certain nombre d'informations de ce site, on vous demandera de créer un compte. Gratuit et sans engagement, le but de ce compte est de vous permettre ensuite de poser vos questions sur des forums d'utilisateurs et/ou de participer aux échanges d'expériences.*

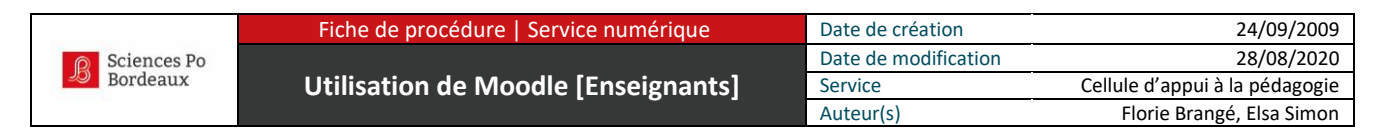

## <span id="page-2-0"></span>**Fiche 02 : Se connecter à Moodle**

### **Je suis intéressé, mais je n'ai jamais utilisé Moodle… Comment m'y prendre ?**

À partir du moment où vous êtes inscrit dans l'annuaire informatique [LDAP] de Sciences Po Bordeaux, vous pouvez normalement accéder à la plateforme Moodle. Pour vous connecter, il vous suffit d'utiliser les mêmes identifiants de connexion que ceux que vous utilisez habituellement pour vous connecter au WiFi ou au Webmail. Si vous ne connaissez pas ces identifiants, si vous les avez modifiés et/ou oubliés, ou si ceux dont vous disposez ne vous permettent pas de vous connecter, vous pouvez demander à les réinitialiser en écrivant à : **p.rouger@sciencespobordeaux.fr**.

Pour une première connexion, utilisez votre navigateur web habituel [Firefox ou Chrome sont recommandés] et allez à l'adresse suivante : **http://ent.sciencespobordeaux.fr** pour accéder à l'environnement numérique de travail.

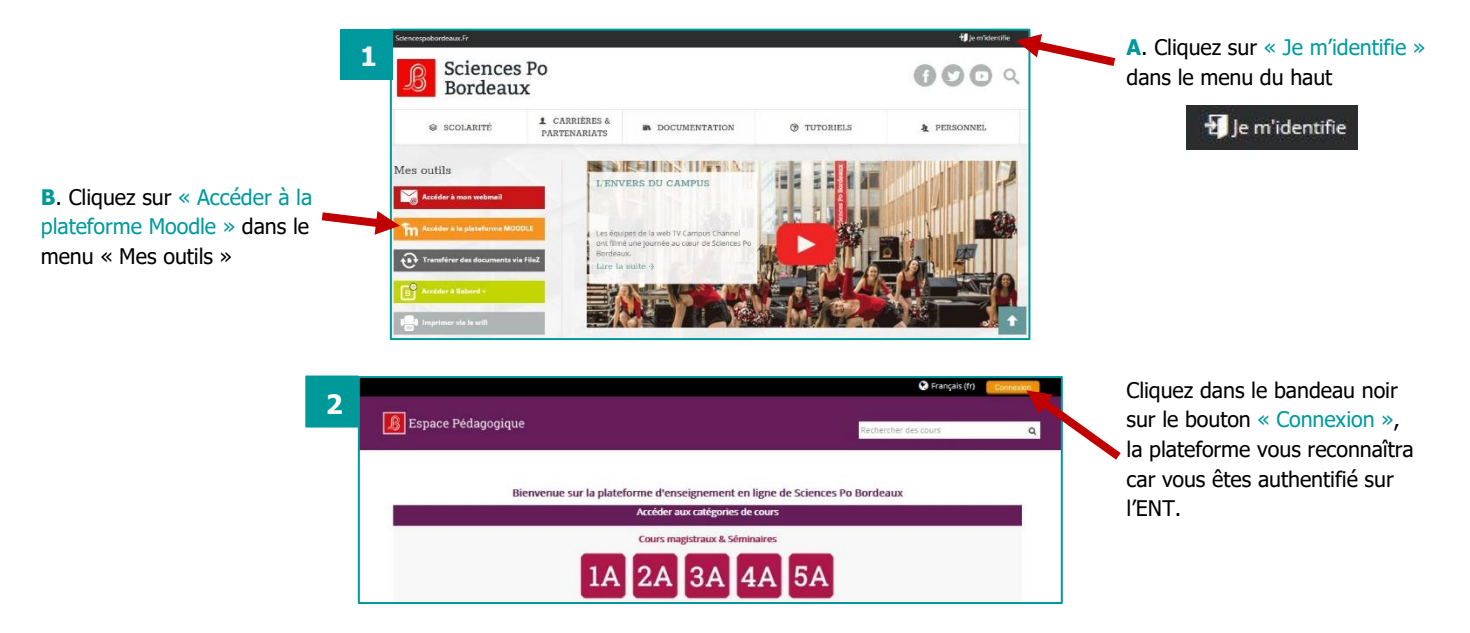

### **Comment est organisé l'Espace Pédagogique Moodle de Sciences Po Bordeaux ?**

Nos cours sont classés par année et par type d'enseignement. Vous trouverez les cours magistraux et séminaires sur la première ligne, les conférences de méthodes et tutorats (enseignements en petits groupes) sur la deuxième ligne :

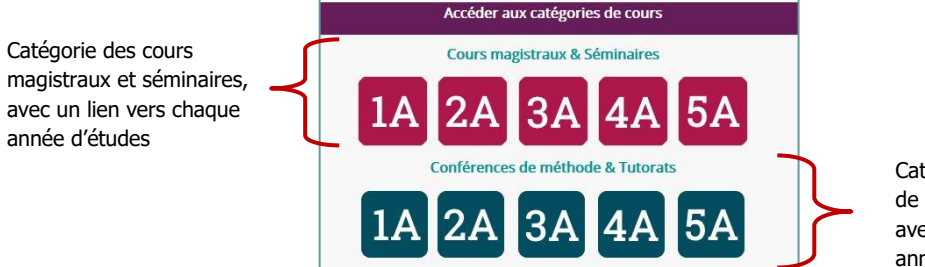

Catégorie des conférences de méthode et tutorats, avec un lien vers chaque année d'études

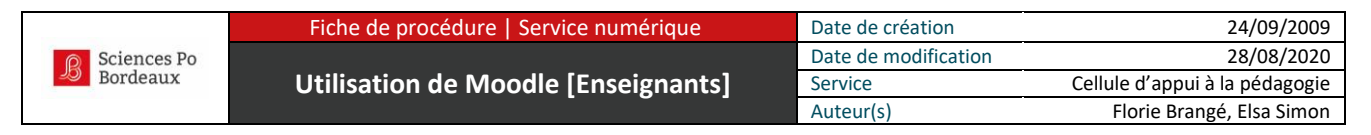

## <span id="page-3-0"></span>**Fiche 03 : Demander la création d'un cours Moodle**

#### **Qu'est-ce qu'un cours au sens Moodle ?**

- Un cours est un **espace en ligne** accessible à distance depuis un navigateur web.
- **Seules les personnes autorisées** peuvent accéder à cet espace.
- Cet espace contient différents éléments [ressources ou activités] placés, paramétrés et gérés par le [ou les] **enseignant[s]** de ce cours.
- Ces éléments sont visibles et utilisables par les **étudiants** inscrits *[au sens Moodle]* à ce cours.

En fait, Moodle gère des "**utilisateurs**" qui sont inscrits à des "**cours**" avec un "**rôle**" particulier ["enseignant", "étudiant" ou autre,…]. La personne obtient ainsi des droits d'accès différents suivant son rôle [en bref : un enseignant peut modifier le cours, tandis qu'un étudiant ne peut que le consulter et en utiliser les ressources ou activités].

Ces "rôles" sont liés aux cours sur Moodle, et non à la plateforme Moodle entière. Ainsi, par exemple, une même personne peut être inscrite avec le rôle "enseignant" dans plusieurs cours différents et peu aussi parallèlement être inscrite dans d'autres cours avec le rôle "étudiant".

#### **Je souhaite utiliser Moodle, comment puis-je créer un cours ?**

Pour créer un cours sur Moodle, il vous faut vous connecter avec votre compte Sciences Po Bordeaux [Voir fiche2] et demander la création d'un cours en remplissant un formulaire comportant seulement trois champs.

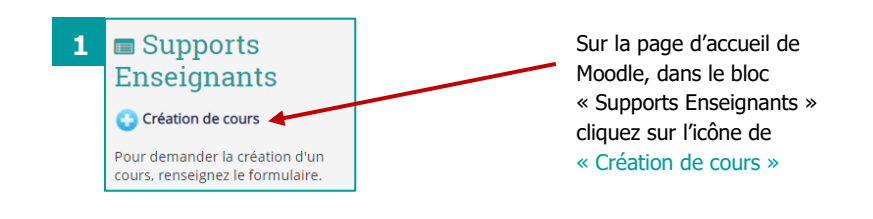

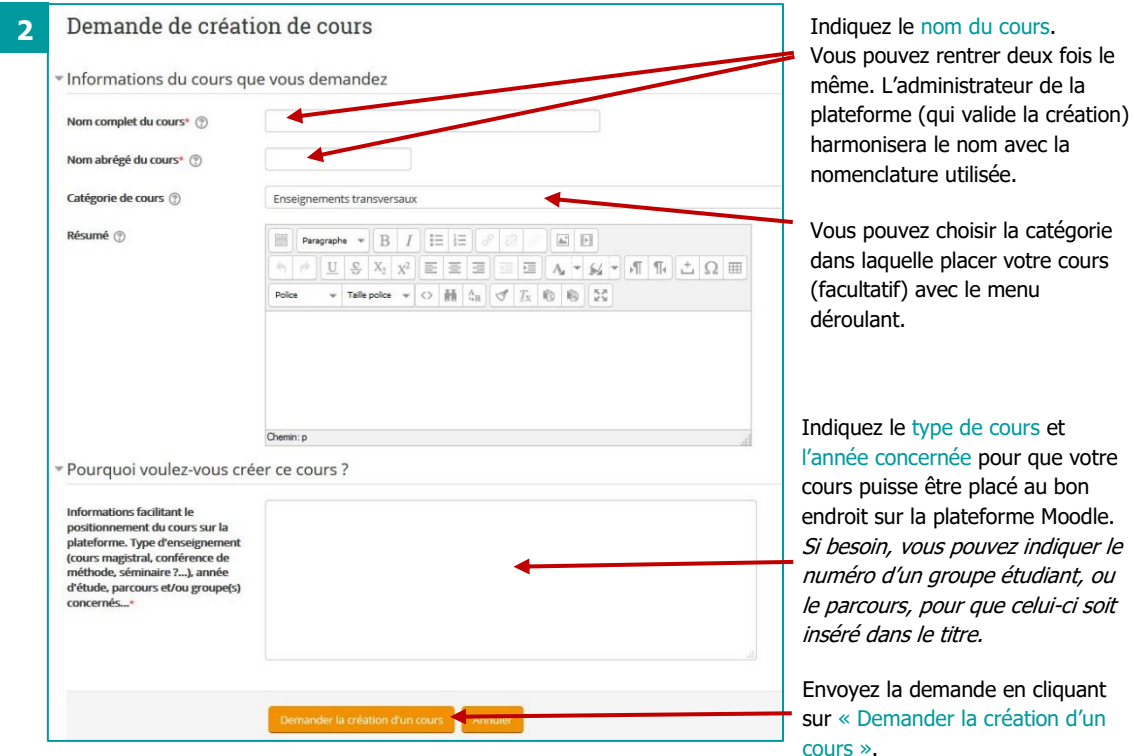

<span id="page-3-1"></span>Tutoriel Moodle | Sciences Po Bordeaux | Page 4 /19

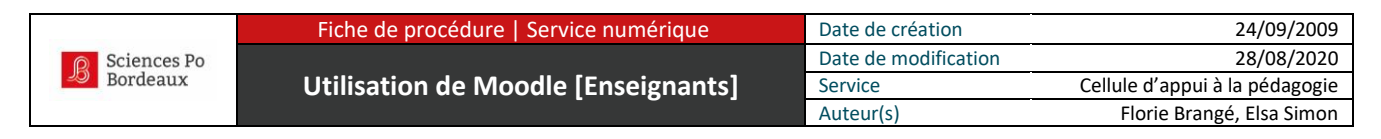

## **Fiche 04 : Comprendre l'interface d'un cours Moodle**

## **Aspect visuel d'un cours [interface]**

Un cours Moodle se présente sous forme d'une page web composée de différentes zones :

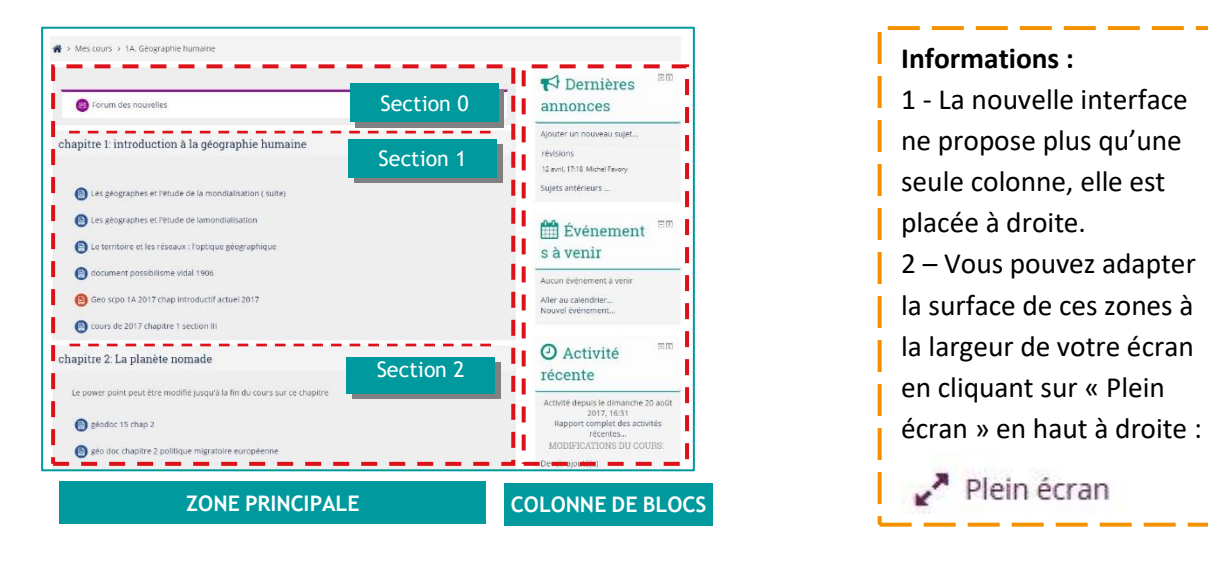

#### **La zone principale**

La zone principale est celle qui va contenir le contenu du cours. Elle est organisée sous forme d'une zone d'informations générales, suivie de sections appelées thèmes [numérotés] ou semaines [datées] suivant le paramétrage du cours.

Le nombre de sections est ajustable et le nom des sections peut être personnalisé [avec la date de la séance ou le nom du chapitre par exemple].

Chaque section peut contenir :

- **•** des ressources [contenus "passifs"] : les documents en ligne [html, pdf, zip, swf,...], mais aussi les étiquettes [textes et images permettant de présenter le contenu du cours].
- des activités [contenus "interactifs"] : les forums, les tests, les devoirs, les questionnaires, les chats, les wikis,…

#### **La colonne de blocs**

La colonne de blocs, placée à droite (*elle se trouve en bas de l'écran sur l'affichage smartphone*) contient les blocs. Il existe deux types de blocs :

- Obligatoires : **le bloc navigation** qui permet l'accès à son tableau de bord personnalisé [liste des cours auxquels on a accès] et **le bloc administration** qui s'adapte en fonction des droits que l'on a sur le cours Moodle [un enseignant voit une partie « Administration du cours » lorsqu'il est sur son cours].
- Non obligatoires : **les blocs fonctionnels** donnent des indications sur le contenu et la vie du cours [ex : liste des inscrits au cours, moteur de recherche dans les forums, dernières modifications effectuées dans le cours, calendrier, événements à venir...].

Choisis parmi une bibliothèque de blocs disponibles, les blocs non obligatoires peuvent être placés et paramétrés en fonction des besoins de l'enseignant pour son cours.

Si l'enseignant n'en ressent pas l'utilité, le cours peut très bien ne contenir aucun bloc non obligatoire.

### **Comment accéder rapidement aux cours que j'ai créés ?**

Votre tableau de bord liste les cours Moodle auxquels vous avez accès. Vous trouverez dans cette liste les cours que vous avez créés [vous y avez le rôle « enseignant »], ainsi que les cours d'autres enseignants sur lesquels vous êtes inscrit [vous y avez normalement le rôle « étudiant »]. Vous avez également un accès direct à votre liste de cours dans le menu du haut.

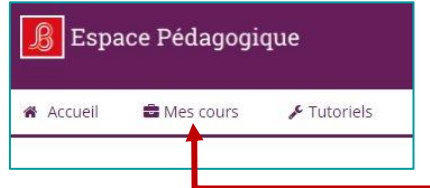

À travers le bouton **Mes cours**, le menu vous donne un accès direct à la liste des cours que vous avez créés. Si un collègue vous ouvre l'accès à son cours Moodle, vous le verrez aussi apparaître dans la liste.

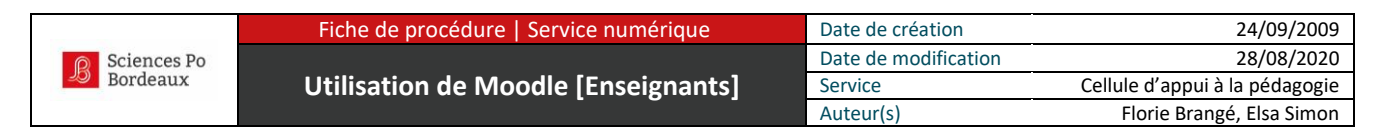

## <span id="page-6-0"></span>**Fiche 05 : Découvrir les outils de gestion d'un cours Moodle**

#### **Le bloc Administration**

Vous avez accès à la partie « Administration du cours » lorsque vous avez le rôle enseignant sur un cours. C'est à partir de cet endroit que vous pourrez gérer l'accès des étudiants au cours, paramétrer un carnet de notes si vous le souhaitez ou encore désinscrire vos étudiants à la fin de l'année [Voir fiche 11]. Vous pourrez aussi vérifier ce que voient vos étudiants en « prenant le rôle étudiant ».

#### Fonctionnalités intéressantes du bloc Administration :

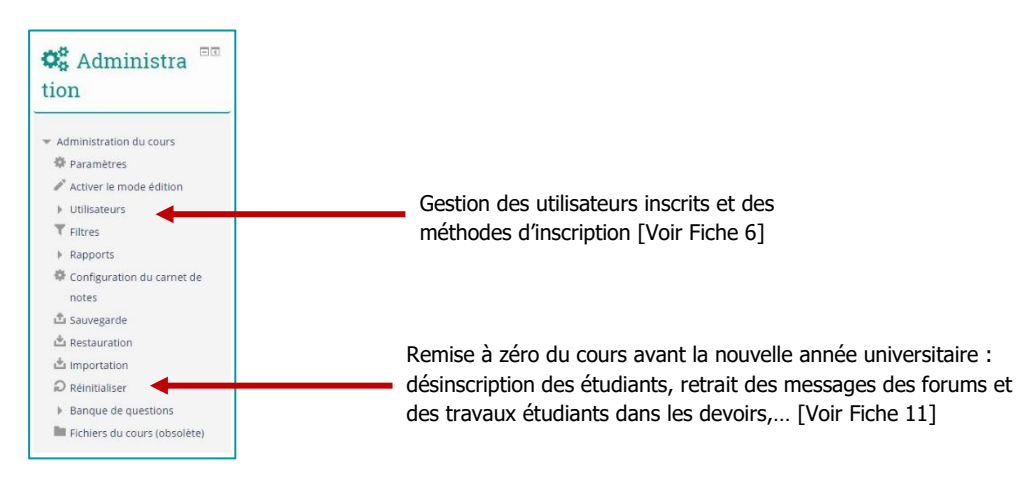

Pour voir ce à quoi ont accès les étudiants sur votre cours, vous pouvez « Prendre le rôle étudiant » pour vérifier que tout soit bien paramétré :

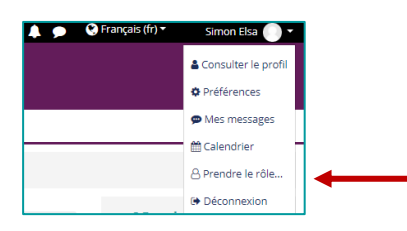

Dans le menu personnalisé, cliquez sur Prendre le rôle et choisissez Étudiant N'oubliez pas ensuite de revenir au même endroit pour reprendre votre rôle normal pour avoir de nouveau accès aux fonctionnalités du rôle Enseignant.

### **Les outils de gestions des sections, blocs et éléments pédagogiques**

Pour voir apparaître les outils de gestion de son cours Moodle, il faut « Activer le mode édition ».

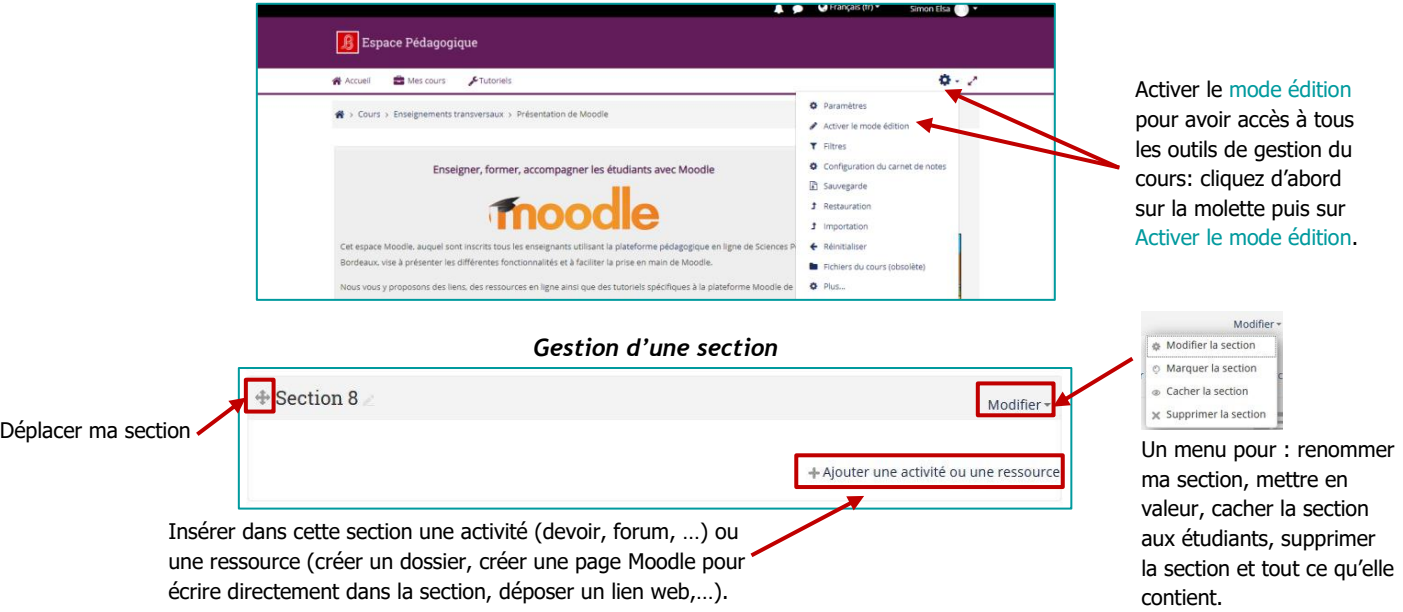

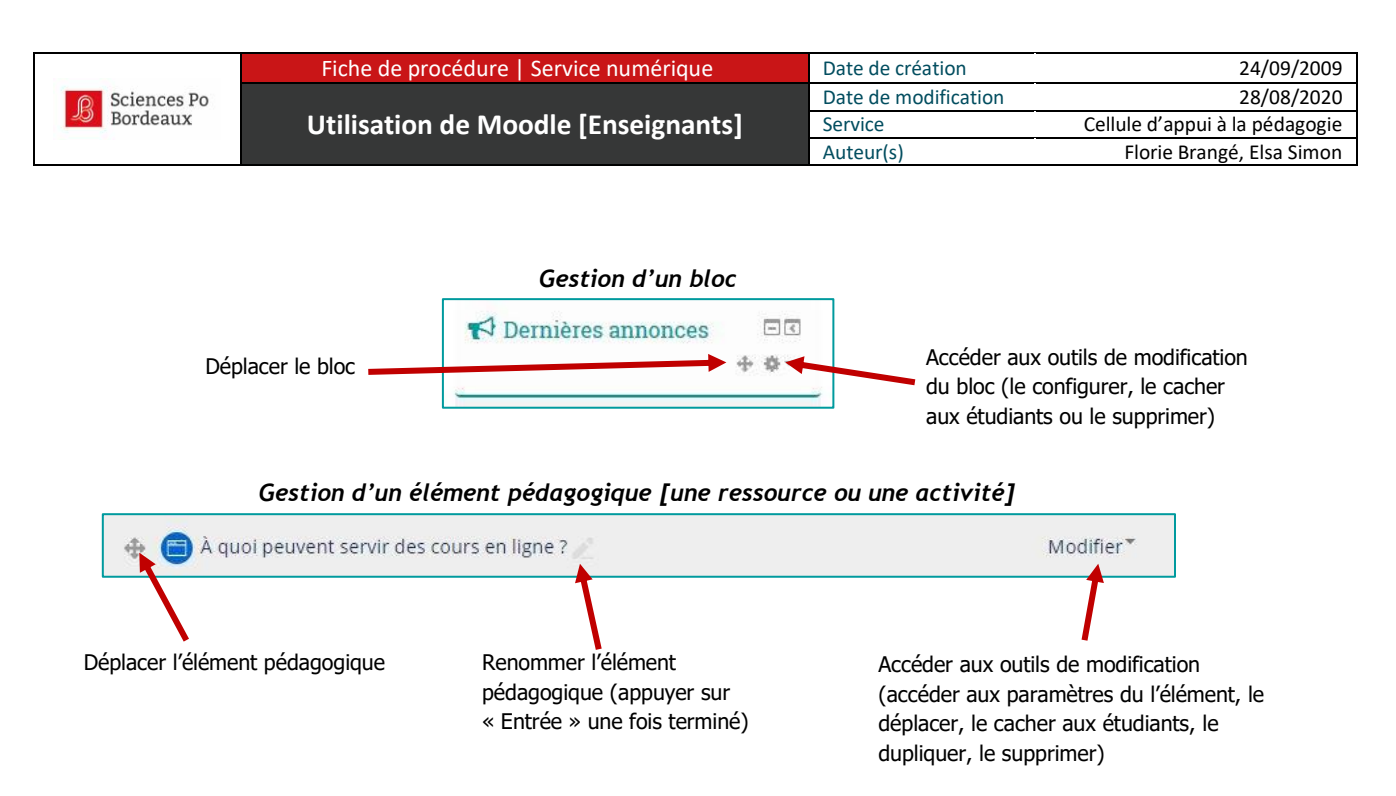

En mode édition, une série de boutons et de liens supplémentaires apparaissent à côté de chaque élément. Certains apparaissent directement sur la page d'autres apparaissent lorsque l'on clique sur « Modifier ».

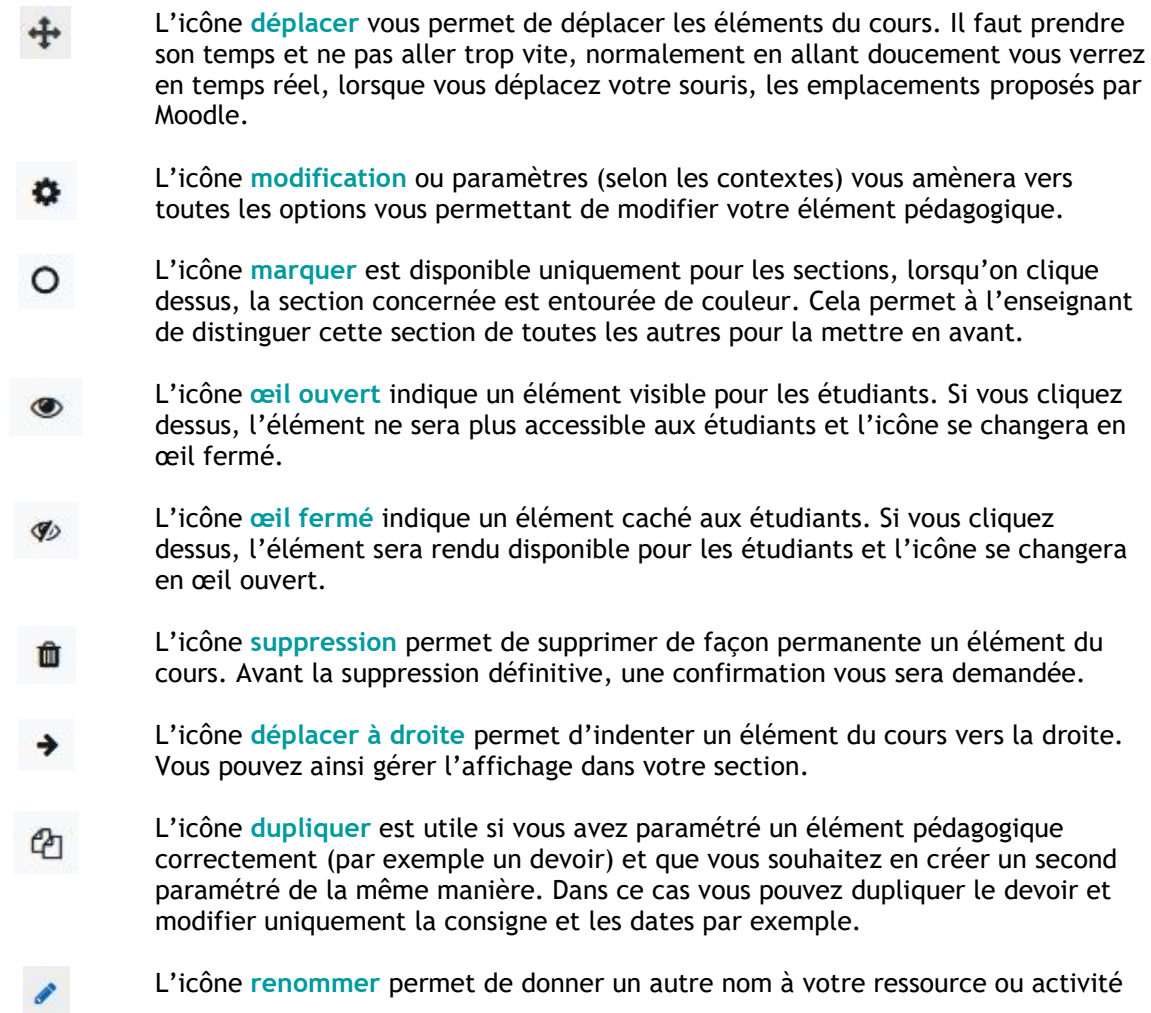

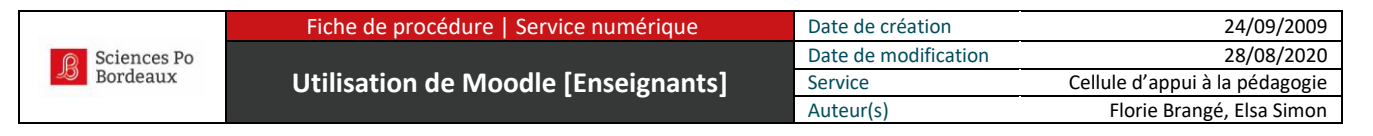

## <span id="page-8-0"></span>**Fiche 06 : Gérer l'accès de mes étudiants à mon cours Moodle**

#### **L'accès aux cours sur le Moodle de Sciences Po Bordeaux**

Ne peuvent accéder au contenu de la plateforme Moodle que les personnes ayant un compte Sciences Po Bordeaux. C'est ensuite aux étudiants d'aller eux-mêmes faire la démarche de s'inscrire sur votre espace de cours en recherchant votre cours dans la bonne catégorie de cours [les cours sont organisés par années et par type d'enseignement]. Si vous ne limitez pas l'accès avec un mot de passe (voir la suite de la fiche), toute personne ayant un compte Sciences Po Bordeaux peut s'inscrire [au sens de Moodle] dans votre espace de cours. L'étudiant doit cliquer sur le nom de votre cours Moodle puis sur le bouton « **M'inscrire** ». Une fois qu'il a fait cette action, vous le verrez apparaitre dans la liste des participants :

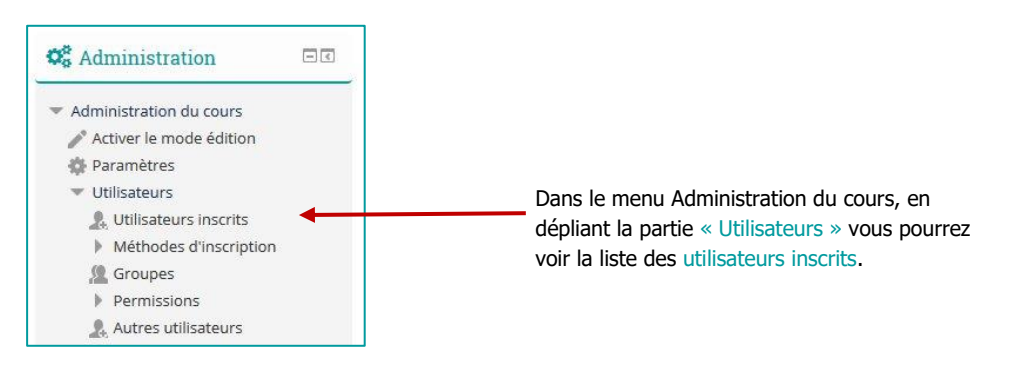

### **Limiter l'accès de votre cours Moodle avec une clé d'inscription**

Pour n'autoriser l'accès de votre cours qu'à vos étudiants, vous pouvez définir un mot de passe que vous ne diffuserez qu'à vos étudiants.

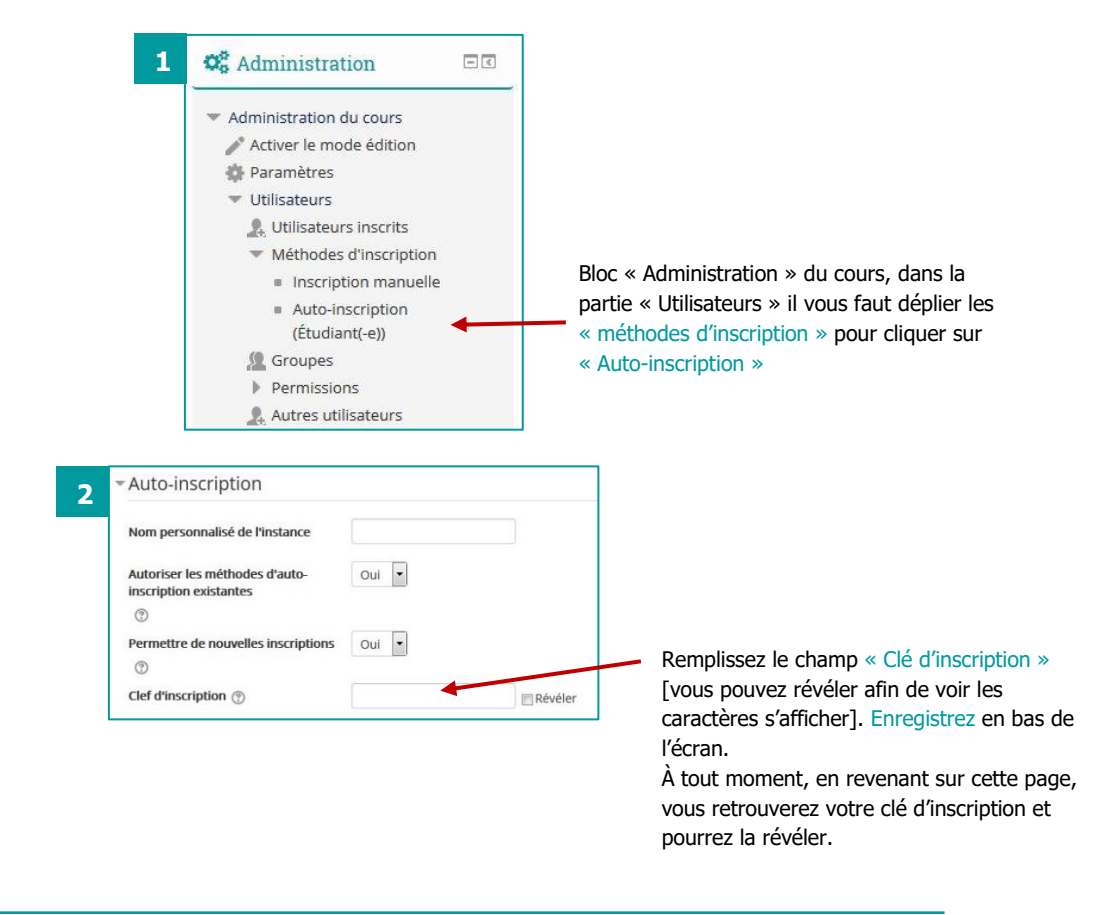

### **Vous gardez toujours la main sur les inscriptions grâce à l'inscription manuelle**

L'écran « Utilisateurs inscrits » vous permet de pouvoir vérifier la liste des inscrits au cours Moodle, ainsi que d'ajouter ou supprimer des utilisateurs. Vous avez les droits nécessaire pour inscrire des utilisateurs avec le rôle étudiant, mais également des collègues avec le rôle « enseignant » ou « tuteur » [l'utilisateur voit le cours et peut effectuer le suivi des étudiants mais il ne peut pas modifier les éléments du cours : documents, activités,…].

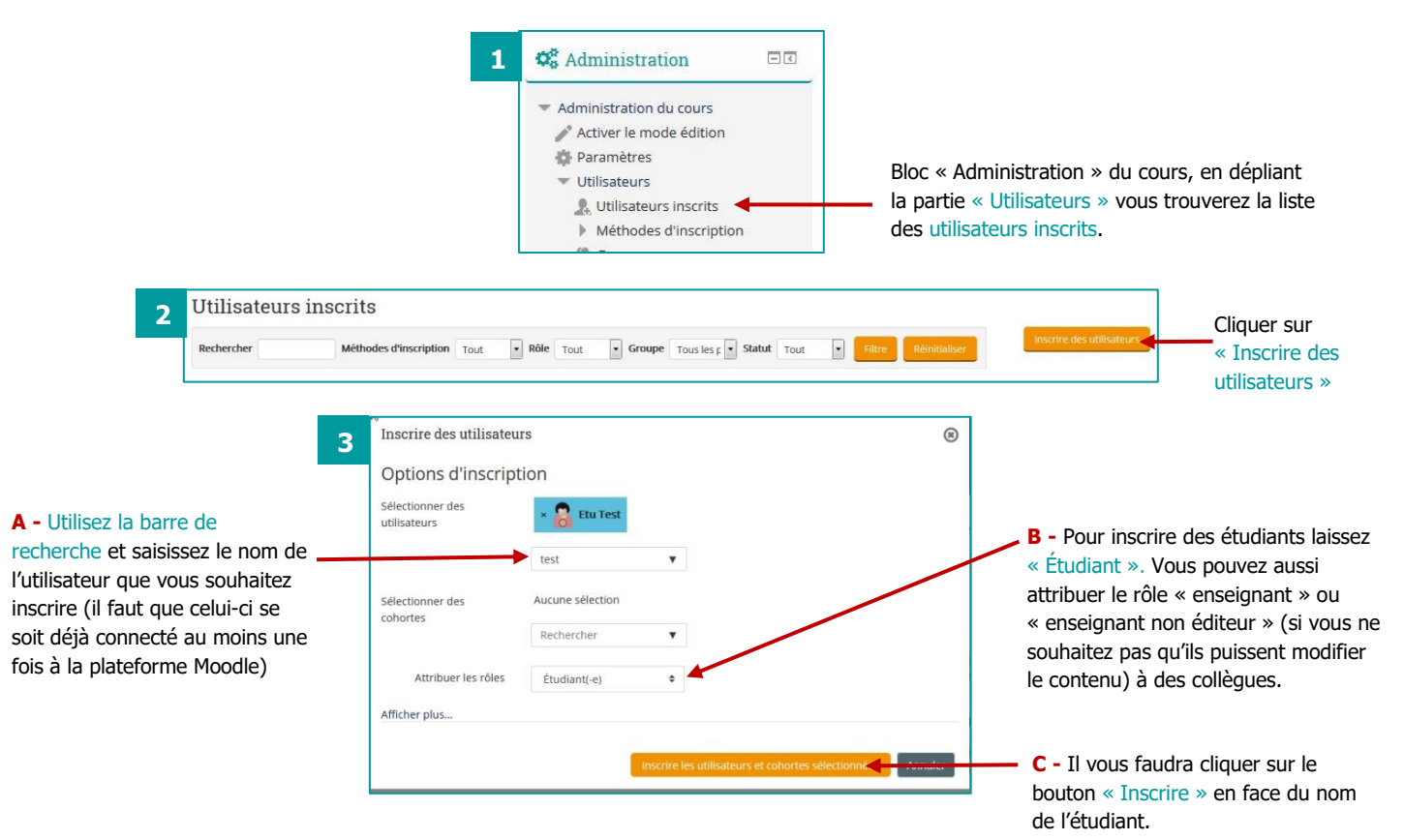

Pour désinscrire un utilisateur, il faut aller sur l'écran « Utilisateurs inscrits » puis cliquer sur la croix face à l'utilisateur [n'hésitez pas à utiliser la barre de recherche si nécessaire] :

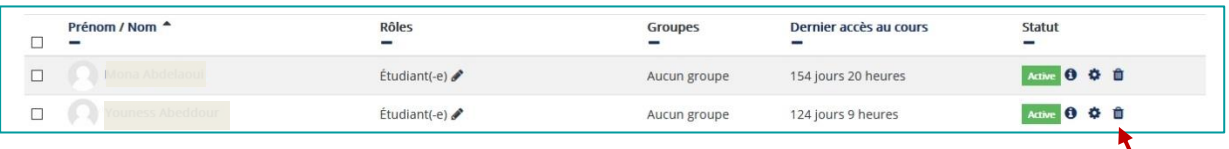

Sur la ligne de l'utilisateur concerné, cliquez sur la poubelle de la colonne méthode d'inscription pour supprimer un utilisateur de votre cours Moodle

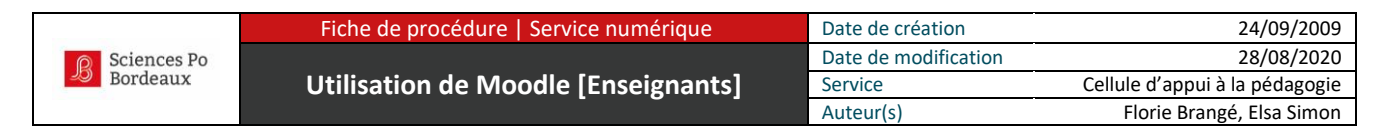

## <span id="page-10-0"></span>**Fiche 07 : Déposer un document dans mon cours**

### **Vous avez créé un cours Moodle et souhaitez y déposer un document ?**

Déposer un document dans son cours Moodle est l'une des choses les plus simples à réaliser. Peu importe le format tant que son poids n'excède pas 30Mo. Pour déposer un document, deux clics suffisent :

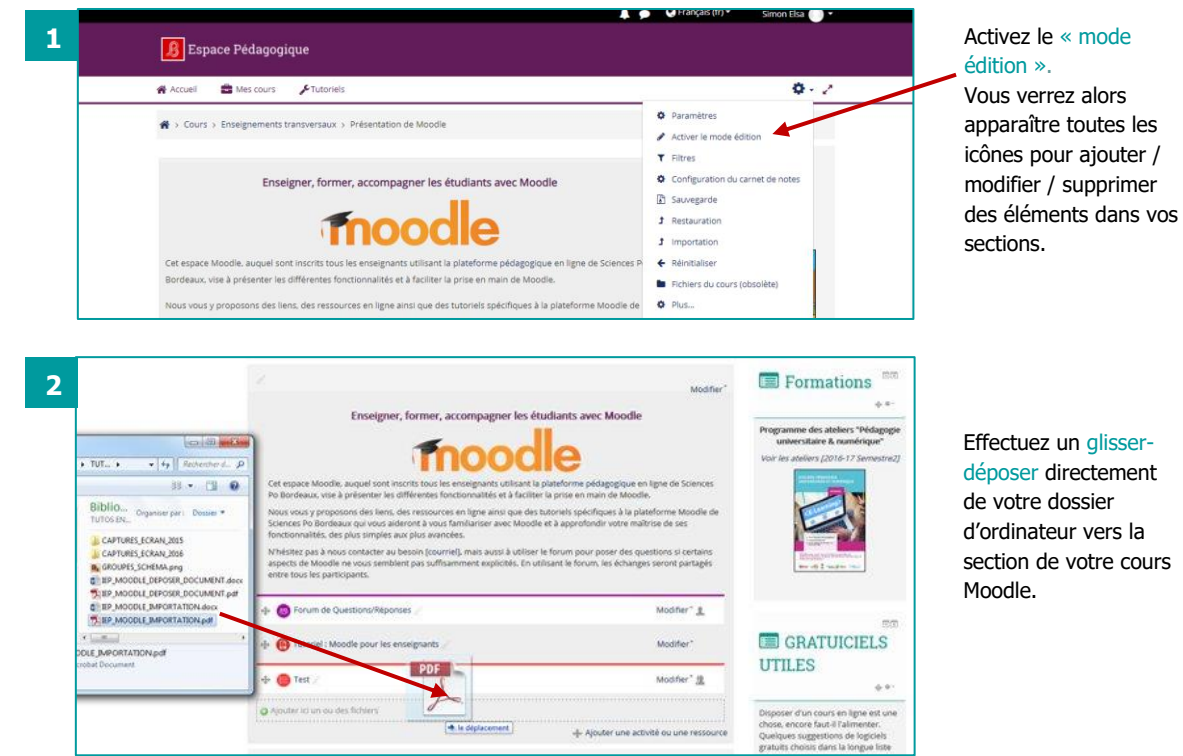

Votre document apparaît maintenant dans la section sur laquelle vous l'avez glissé. Il est possible de le renommer pour que les étudiants comprennent mieux de quoi il s'agit.

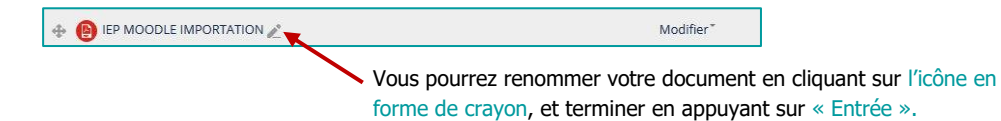

Tutoriel Moodle | Sciences Po Bordeaux | Page 11 /19

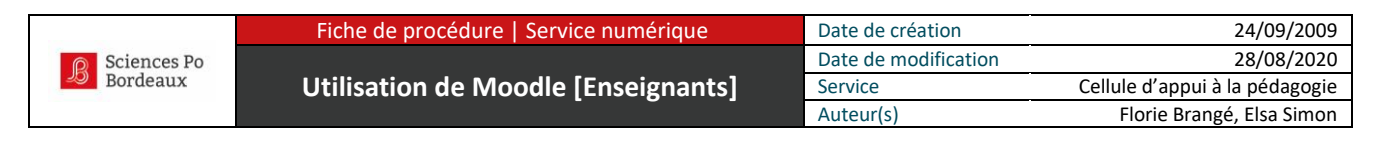

## <span id="page-11-0"></span>**Fiche 08 : Déposer un lien web dans mon cours**

#### **Vous souhaitez mettre à disposition des étudiants un lien web ?**

Pour mettre un lien web à destination des étudiants sur votre cours Moodle, vous pouvez créer une ressource de type « URL » dans l'une de vos sections.

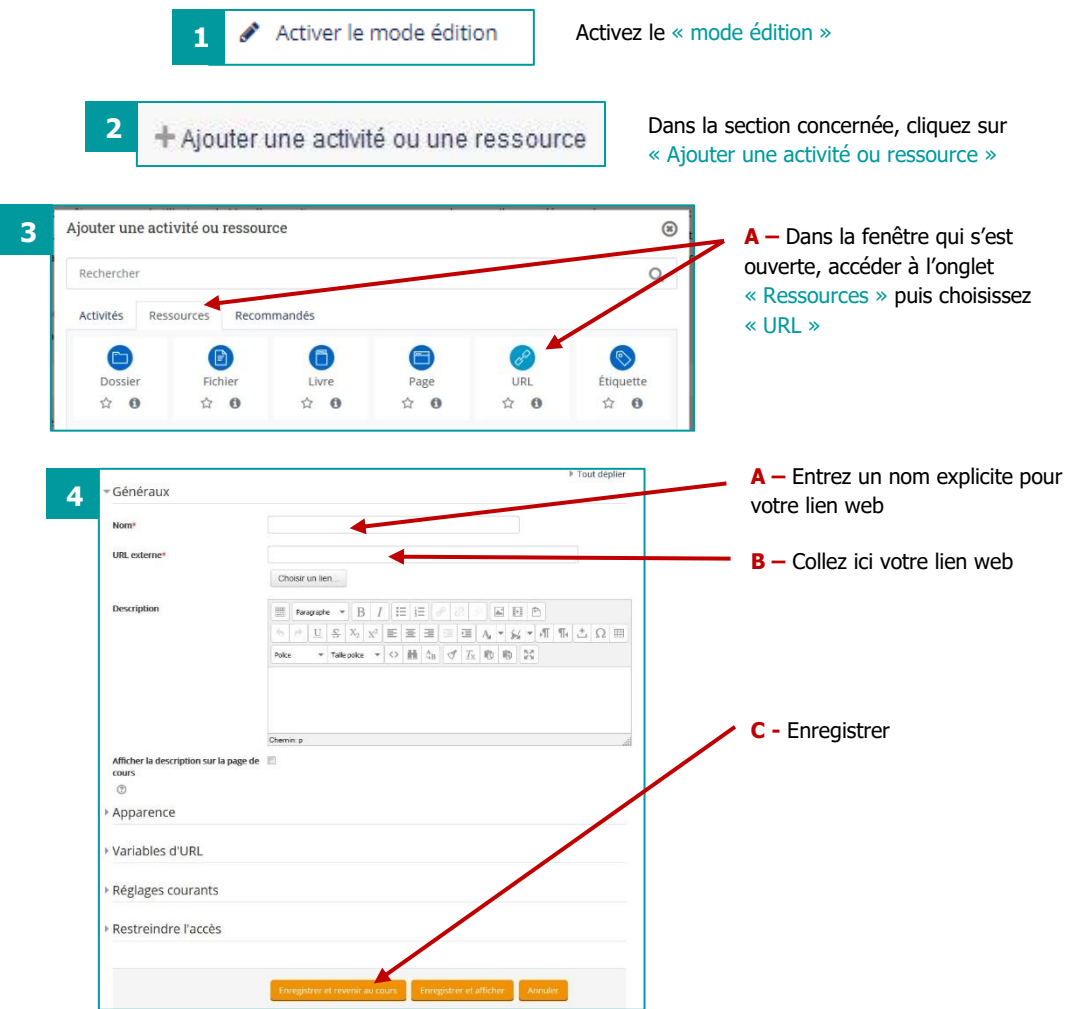

En cliquant sur le lien dans la section de votre cours Moodle, les étudiants ouvriront directement le lien web dans un nouvel onglet de leur navigateur internet.

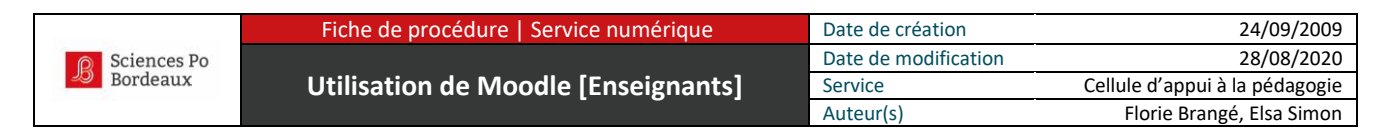

**Fiche 09 : Organiser son cours Moodle** [nommer les sections et insérer du texte]

#### **Renommer la section**

Il faut avoir activé le mode édition dans votre cours Moodle. Vous voyez maintenant apparaître les icônes de gestion de la section [comme vu dans la fiche 05].

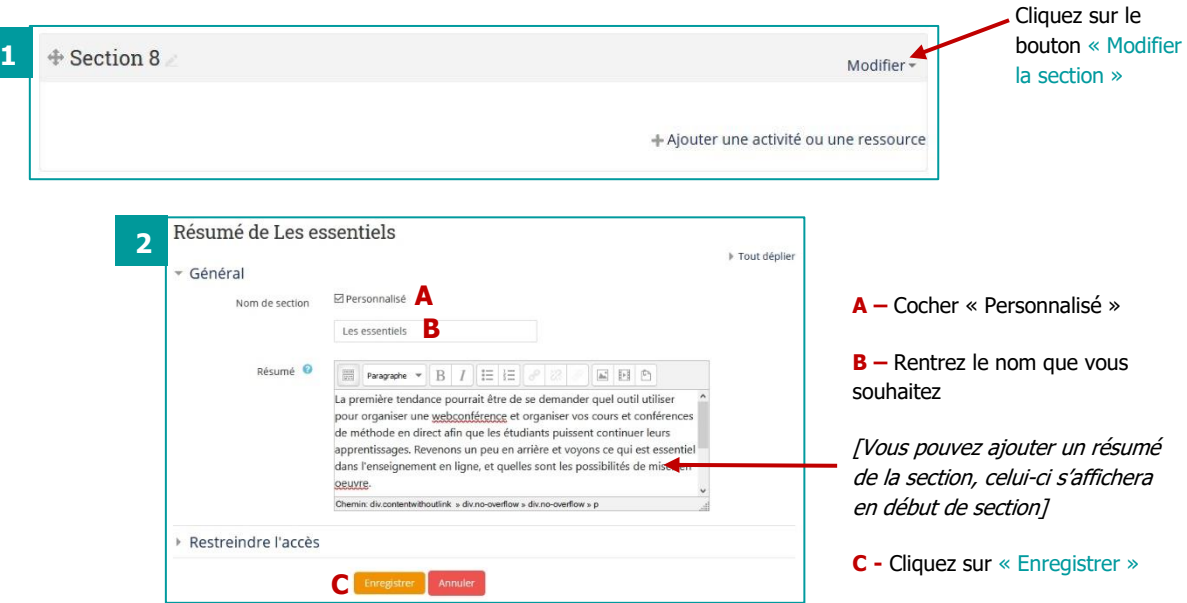

#### **Ajouter du texte dans une section**

Vous pouvez créer des ressources de type « Étiquette » pour insérer du texte directement dans vos sections. Il vous faut cliquer sur **« Ajouter une activité ou ressource »** dans la section concernée, puis choisissez la ressource de type « Étiquette ».

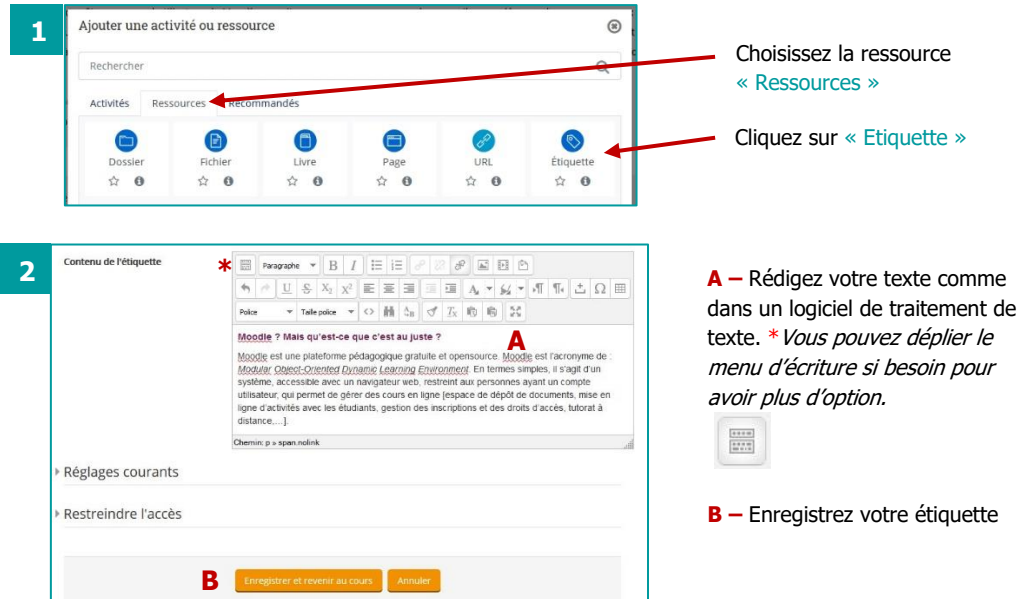

Pour écrire de longs textes [équivalent par exemple à un document Word, ou à une ou plusieurs pages A4], dans l'étape 1, sélectionnez la ressource de type « Page » cela permettra de gagner de la place dans vos sections.

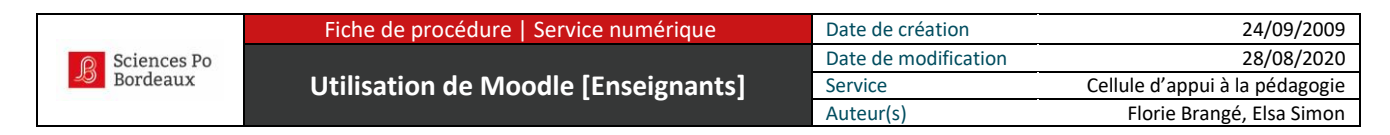

## <span id="page-13-0"></span>**Fiche 10 : Intégrer une classe virtuelle Zoom dans mon cours en ligne**

Avant de pouvoir utiliser Zoom sur la plateforme Moodle, il faut activer son compte une première fois en allant sur [https://zoom.sciencespobordeaux.fr](https://zoom.sciencespobordeaux.fr/)

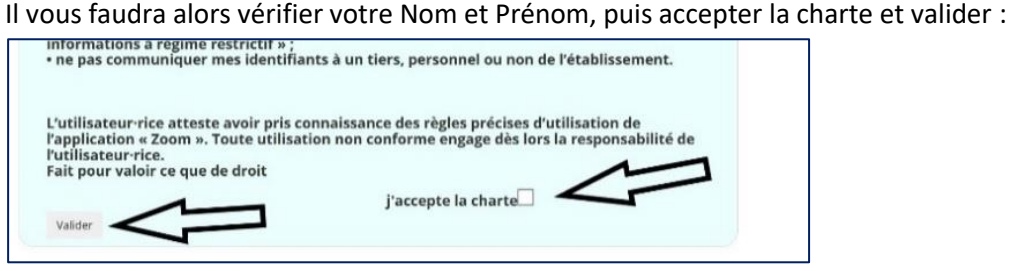

Une fois réalisée votre première connexion à votre compte Zoom institutionnel, vous pourrez programmer vos classes virtuelles directement dans votre cours Moodle.

#### **Créer une activité Zoom dans la section souhaitée**

Une fois sur votre cours Moodle, activez le mode édition (cliquez sur la molette en haut à droite de l'écran > **activer le mode édition**).

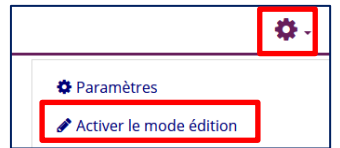

Dans la section de votre choix, cliquez sur **Ajouter une activité ou une ressource**.

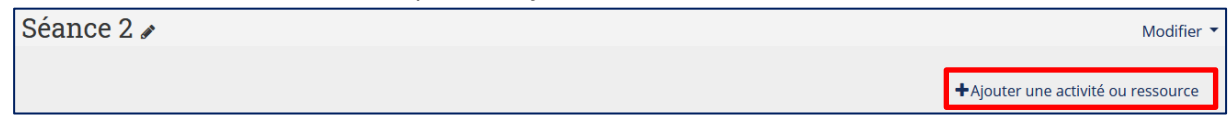

Puis dans l'onglet « activités » choisissez **« Réunion Zoom »**

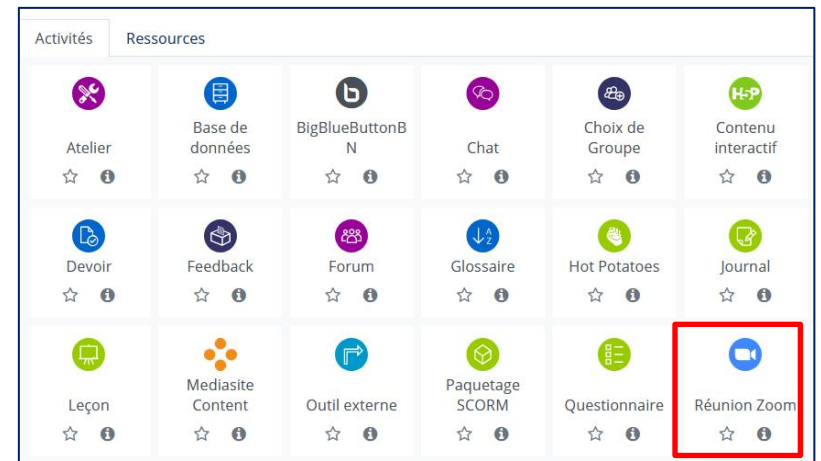

#### **Préciser le fonctionnement de la classe virtuelle (date, …)**

Vous devrez alors donner un titre (par exemple, le numéro de séance et la date / horaire), éventuellement y ajouter une description, indiquer la date, l'horaire, la durée puis choisir des paramètres supplémentaires (mot de passe, activation des caméras par défaut, etc.).

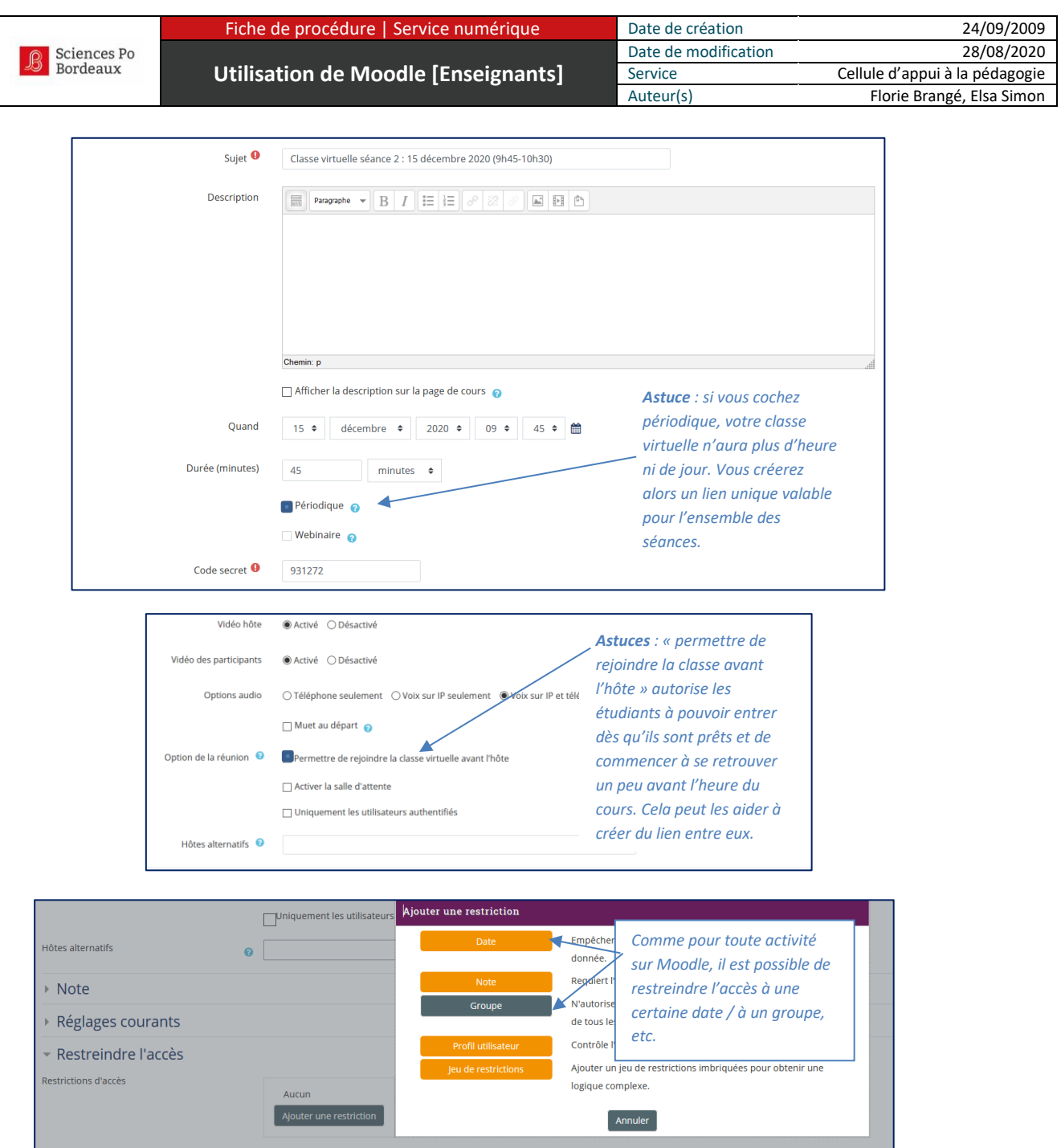

➔ Enfin, cliquez sur *Enregistrer et revenir au cours* pour enregistrer.

Pour débuter la classe virtuelle le jour J, vous n'aurez plus qu'à vous rendre dans votre cours Moodle et cliquer sur l'activité :

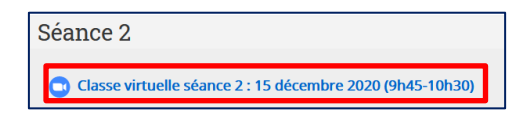

et sur le bouton vert **Démarrer la réunion** pour démarrer. Vos étudiants effectueront la même manipulation et ainsi tout se déroulera dans votre espace Moodle.

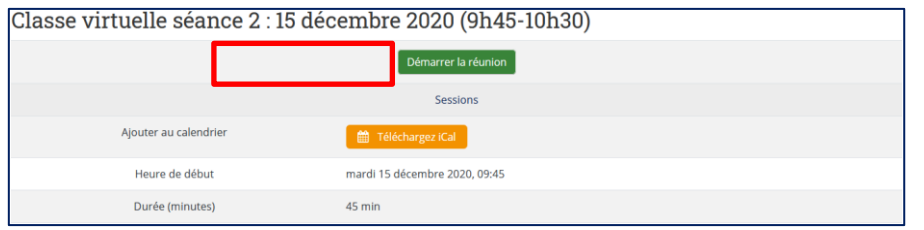

Tutoriel Moodle | Sciences Po Bordeaux | Page 15 /19

#### <span id="page-15-0"></span>**Fiche 11 : Créer un devoir dans votre cours pour récupérer les travaux**

#### **Créer un espace de dépôt pour le devoir**

Il faut créer aux étudiants un espace de dépôt dans votre cours Moodle, on appelle cela une activité « Devoir ». Les étudiants pourront y déposer leur travail, et vous pourrez les récupérer afin de les évaluer. Chaque étudiant ne voit que son propre devoir, pas celui de ses camarades. Vous pouvez préciser les dates d'ouverture et de fermeture du devoir.

**Il vous faut tout d'abord « activer le mode édition ».**

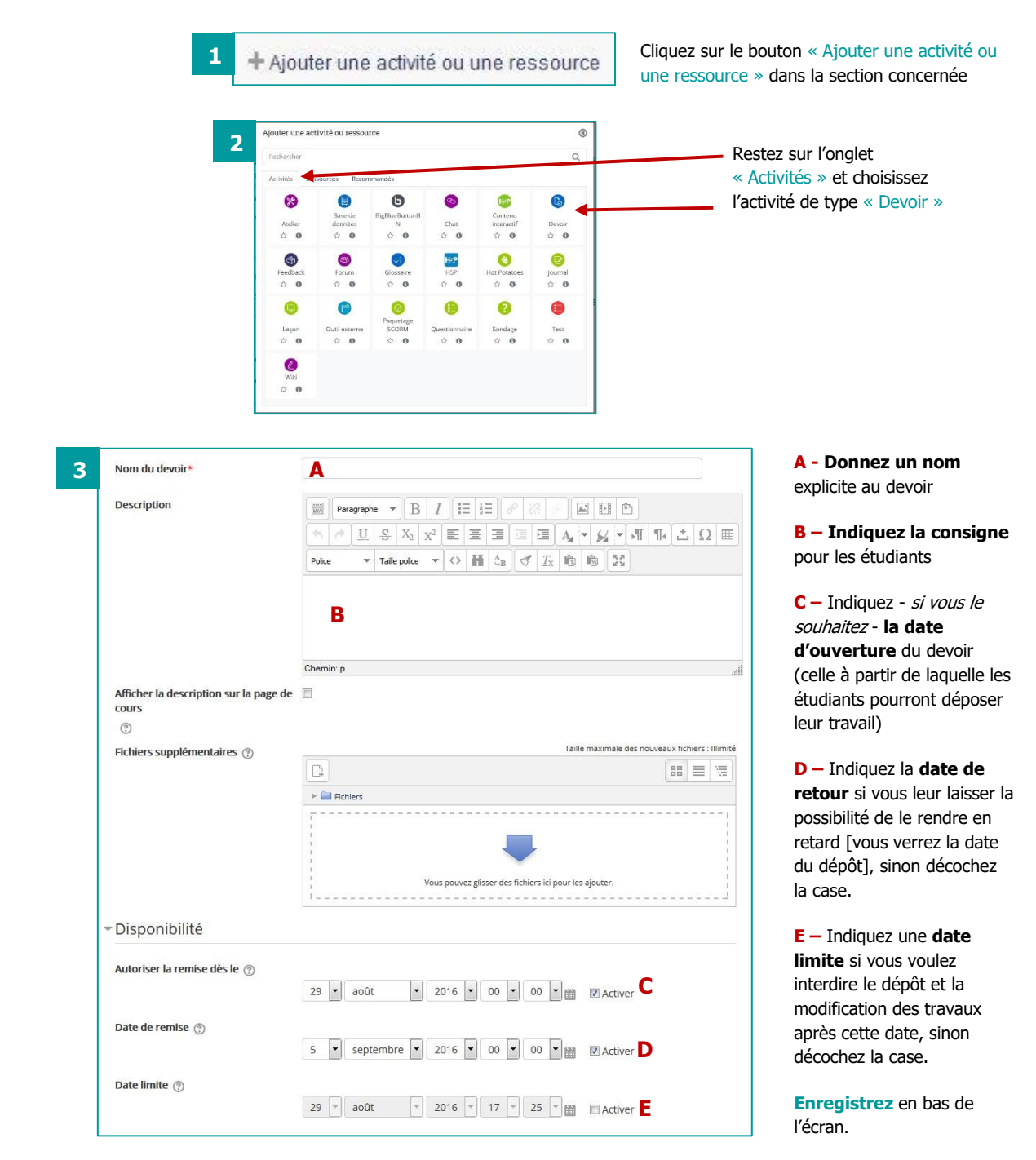

Il vous est possible de préciser que le devoir est noté (sur 100, sur 20, ou avec un barème particulier).

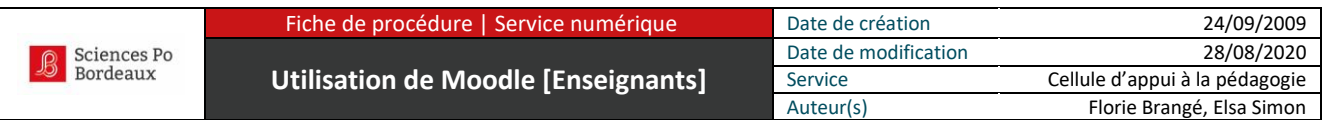

### **Récupérer les travaux des étudiants**

Une fois le devoir créé et les travaux déposés par les étudiants, vous pourrez télécharger tous les travaux en une seule fois pour les évaluer.

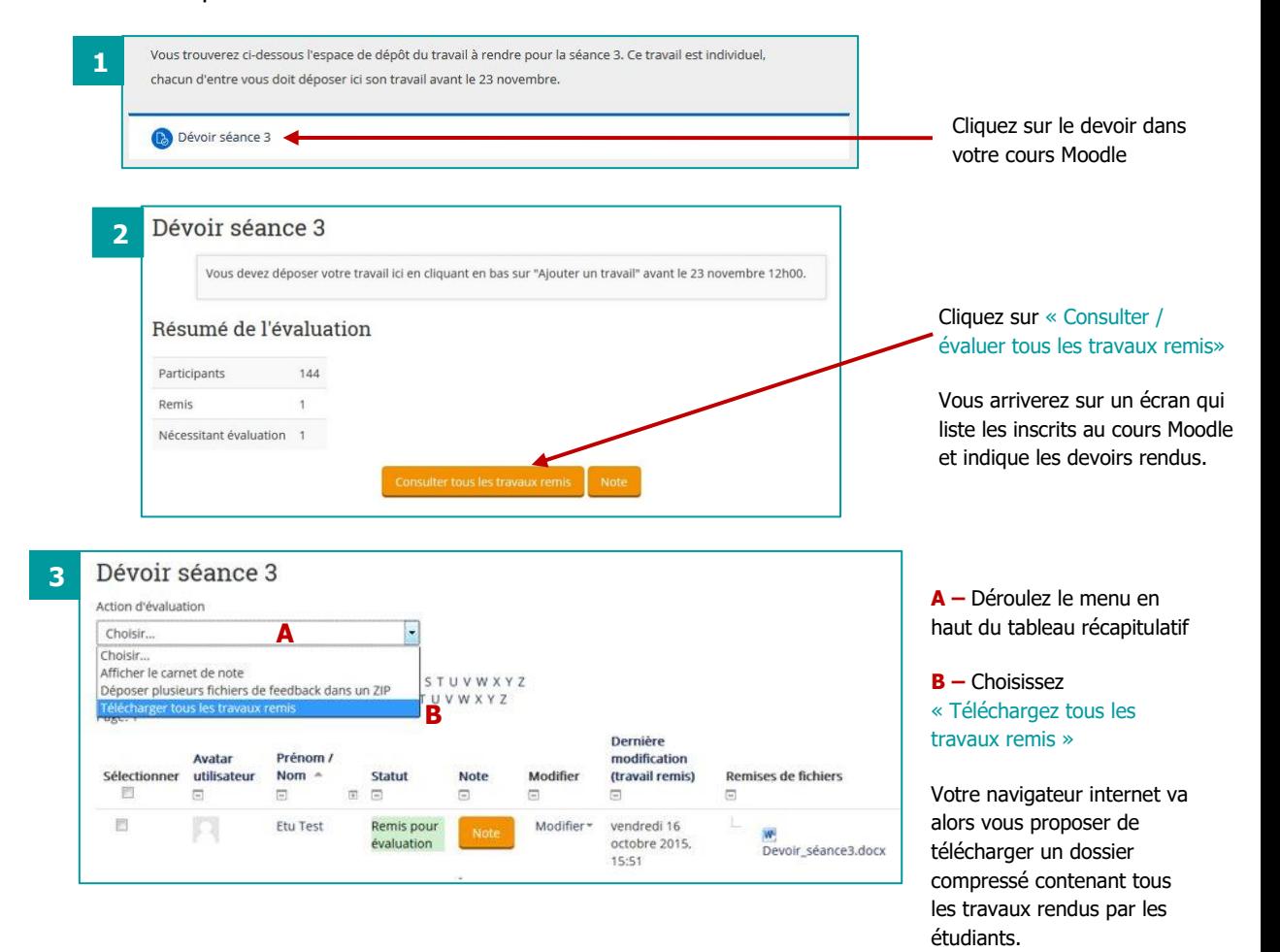

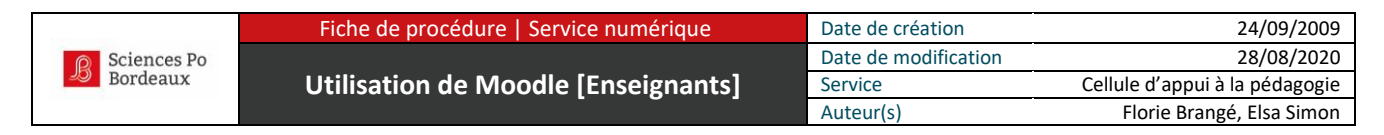

### <span id="page-17-0"></span>**Fiche 12 : Désinscrire les étudiants de mon cours Moodle**

#### **Remettre votre cours à zéro**

Pour remettre votre cours à zéro (désinscription des participants, suppression des messages sur les forums…) il faut utiliser la fonctionnalité « **Réinitialisation** » placée sous l'icône en forme de molette en haut à droite du cours :

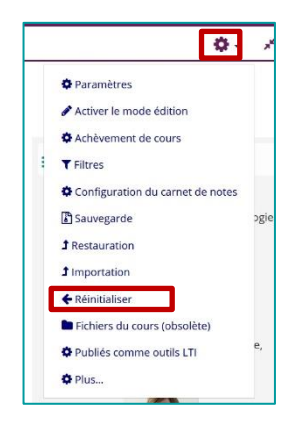

La plateforme vous demandera de sélectionner ce que vous souhaitez supprimer. Vous avez la possibilité de conserver ou non les messages des forums, les articles des glossaires, les fiches déposées dans une base de données, etc. Désinscrire les étudiants d'une année sur l'autre permet d'y voir plus clair dans la gestion des utilisateurs inscrits au cours Moodle.

## **À vous de choisir ce que vous souhaitez remettre à zéro**

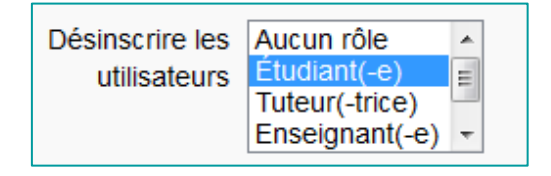

Si vous souhaitez désinscrire les étudiants du cours, sélectionnez « Étudiants »

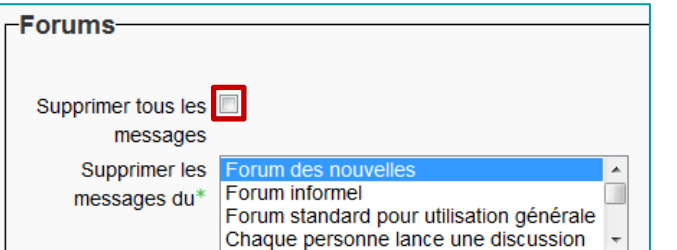

Pour vider les forums cochez « Supprimer tous les messages » (si vous avez plusieurs forums dans votre cours, vous pouvez tous les sélectionner dans la liste).

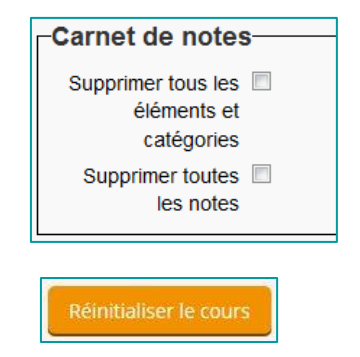

Si vous avez utilisé le carnet de notes, ou mis des notes dans un devoir, pour le vider et effacer les notes, cochez « Supprimer toutes les notes »

**Une fois les choix effectués, vous pourrez cliquer sur « Réinitialiser le cours »** si les choix vous conviennent, ou « Annuler » si vous hésitez et préférez y revenir plus tard.

Après avoir cliqué sur « Réinitialiser le cours », la plateforme vous indique les éléments supprimés et vous retournerez sur votre espace de cours. Rien d'autre que ce que vous avez sélectionné n'aura disparu : vos ressources, vos activités, et l'organisation des sections seront toujours là.

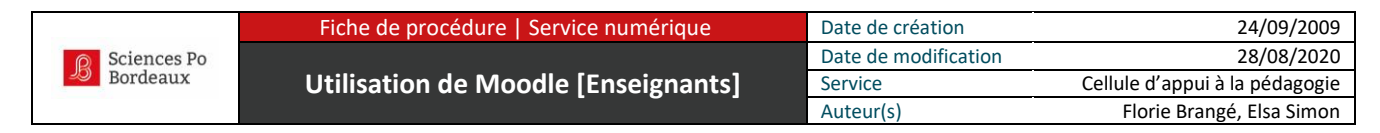

<span id="page-18-0"></span>**Fiche 13 : Cacher mon cours Moodle à tous les utilisateurs de la plateforme**

Vous ne donnez plus le cours en question cette année ? Ou bien vous êtes en train de réaliser une importante mise à jour dans le contenu de votre cours et souhaitez fermer l'accès pour un temps plus ou moins long ?

Vous pouvez cacher votre cours aux utilisateurs Moodle (*excepter les personnes qui administrent la plateforme afin de pouvoir réaliser le support technique*). Au moment voulu, vous pourrez de nouveau afficher le cours aux utilisateurs Moodle et permettre ainsi à vos étudiants d'accéder à votre cours.

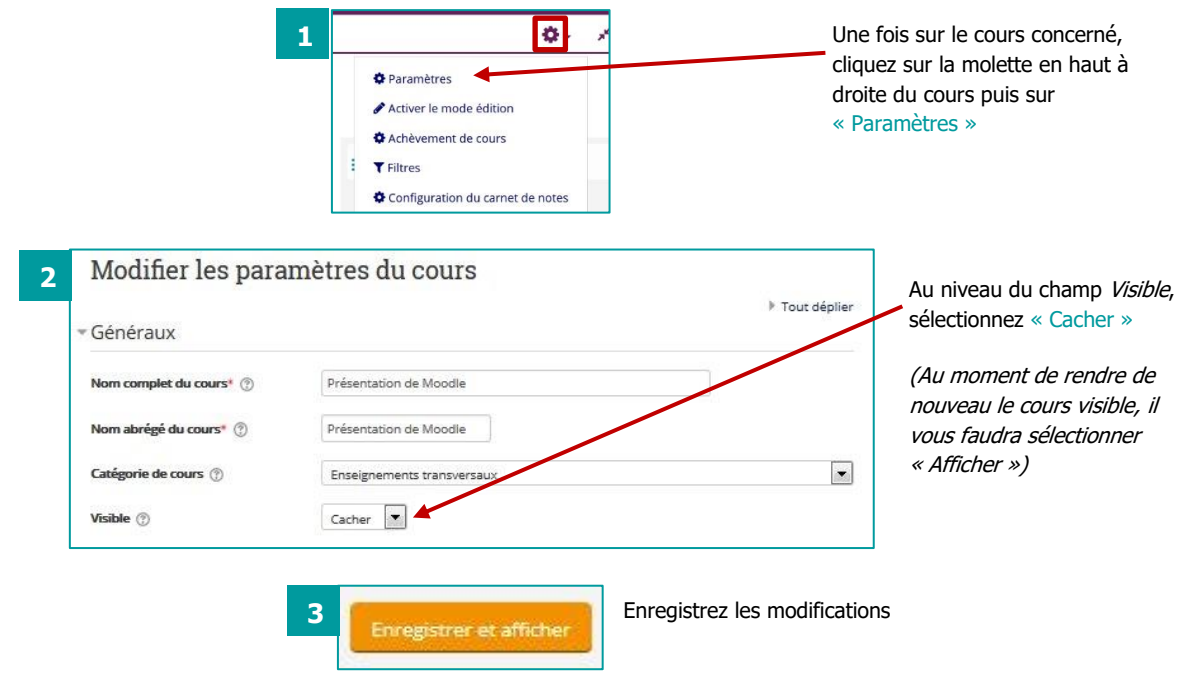

Vous verrez toujours votre cours et pourrez le modifier. Il apparaîtra dans la sous-partie « Cours cachés » du menu « Mes cours ».

Ce cours-là n'est plus visible des autres utilisateurs de Moodle. N'apparaissant pas dans l'arborescence de la plateforme, aucun utilisateur ne pourra s'inscrire dans votre cours moodle tant qu'il sera caché.